# Instrukcja obsługi systemu redakcyjnego JournalsTube

# *Panel recenzenta*

# **Spis treści**

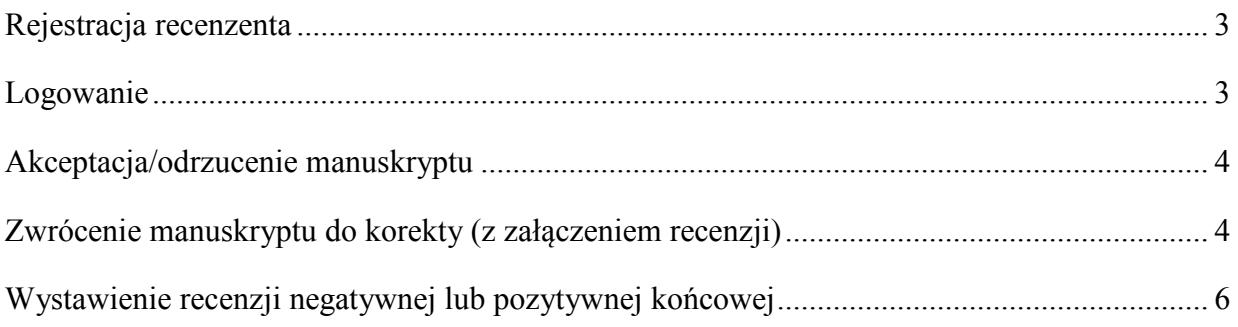

## <span id="page-1-0"></span>**Rejestracja recenzenta**

Rejestracja nowych recenzentów w systemie redakcyjnym JournalsTube jest możliwa wyłącznie po wysłaniu przez redakcję zaproszenia do recenzji. Po otrzymaniu zaproszenia należy kliknąć na odnośnik znajdujący się w e-mailu. Na stronie internetowej, która się otworzy, należy wypełnić formularz rejestracyjny z następującymi polami:

- nazwa użytkownika;
- hasło dostępu do konta;
- dane personalne (imię i nazwisko);
- e-mail;
- numer telefonu.

### <span id="page-1-1"></span>**Logowanie**

Dostęp do konta w systemie redakcyjnym JournalsTube możliwy jest poprzez stronę czasopisma <http://www.pjambp.com/> (przycisk '*Panel autora i recenzenta'*), lub za pomocą poniższego linku: <http://platform.4medicine.pl/>

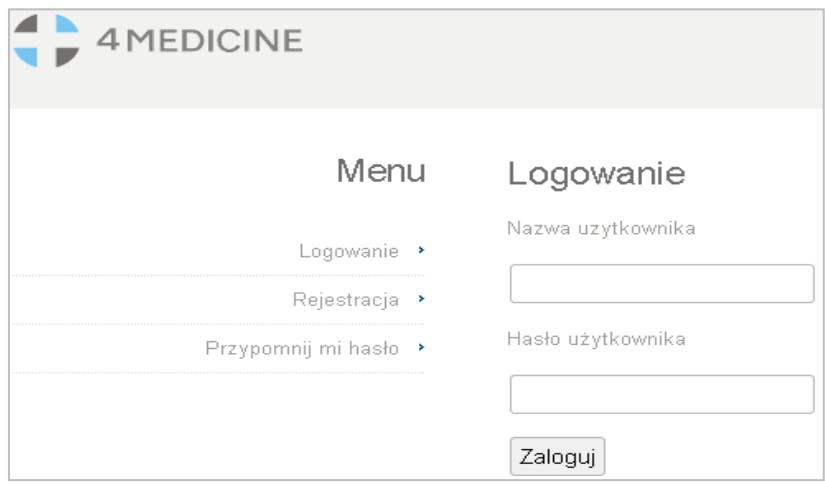

**Rysunek 1. Panel logowania**

Po zalogowaniu do systemu redakcyjnego JournalsTube wyświetli się zakładka *Artykuły* (**[Rysunek 2](#page-1-2)**), w której widoczna będzie lista manuskryptów przydzielonych recenzentowi (**[Rysunek 3](#page-2-2)**).

<span id="page-1-2"></span>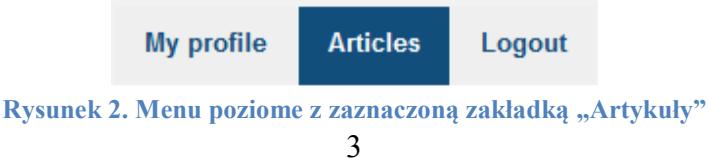

#### Manuscripts

| Show manuscript with the status:  |                  |                             |                               | $\checkmark$     |
|-----------------------------------|------------------|-----------------------------|-------------------------------|------------------|
| Manuscript title in main language | Assigned<br>date | <b>Manuscript</b><br>status | <b>Manuscript</b><br>deadline | <b>Options</b>   |
| Manuscript title.doc              | 02-04-2023       | Sent for review             | 24.04.2023                    | Accept<br>Reject |

**Rysunek 3. Lista manuskryptów przekazanych do oceny**

## <span id="page-2-2"></span><span id="page-2-0"></span>**Akceptacja/odrzucenie manuskryptu**

Przed podjęciem decyzji o przyjęciu lub odrzuceniu manuskryptu recenzent może zapoznać się wyłącznie z tytułem i streszczeniem manuskryptu. W tym celu należy w kolumnie *Manuscript title in main language* tabeli (**[Rysunek 3](#page-2-2)**) kliknąć na aktywny link w tytule manuskryptu. W nowym oknie wyświetlone zostanie streszczenie manuskryptu.

Decyzję o przyjęciu lub odrzuceniu manuskryptu recenzent dokonuje wybierając odpowiednio przycisk **Akceptui** lub **Odrzuć ([Rysunek 3](#page-2-2))**. Po przyjęciu manuskryptu recenzent może zapoznać się z załączonymi do niego plikami. W tym celu należy kliknąć aktywny link w tytule manuskryptu (**[Rysunek 3](#page-2-2)**) i w nowym oknie przejść do tabeli z załączonymi plikami (**[Rysunek 4](#page-2-3)**).

#### Wgrane pliki

<span id="page-2-3"></span>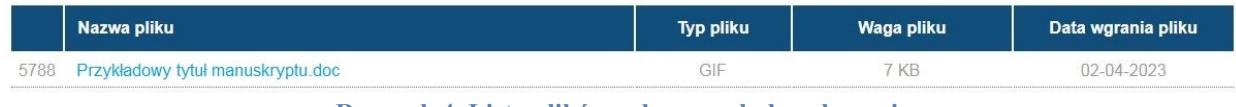

**Rysunek 4. Lista plików załączonych do zgłoszenia**

Pliki ocenianego manuskryptu należy pobrać klikając na jego tytuł (**[Rysunek 4](#page-2-3)**) i zapisać na lokalnym dysku komputera.

## <span id="page-2-1"></span>**Zwrócenie manuskryptu do korekty (z załączeniem recenzji)**

Jeżeli recenzent uzna, że manuskrypt wymaga zmian, może odesłać go do redakcji z zaleceniem przekazania autorowi. W tym celu należy kliknąć na przycisk Zwróć do korekty znajdujący się w kolumnie *Opcje* (**[Rysunek 5](#page-3-0)**).

#### Artykuły

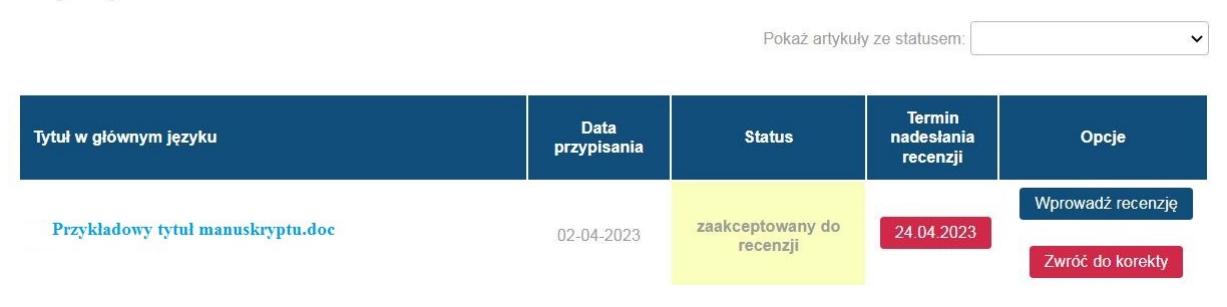

**Rysunek 5. Opcje wprowadzania recenzji i zwrotu manuskryptu do redakcji**

<span id="page-3-0"></span>W nowej stronie wyświetlony zostanie formularz (**[Rysunek 6](#page-3-1)**) zawierający pole na komentarza do redakcji (niewidoczny dla autora manuskryptu) oraz opcją dołączenia pliku z recenzją (zalecany format pliku PDF lub DOC). Załączony plik zostanie wyświetlony w tabeli (**[Rysunek 6](#page-3-1)**). Po przesłaniu manuskryptu do korekty plik ten będzie widoczny w oknie zawierającym manuskrypt (**[Rysunek 7](#page-4-1)**).

Zwróć do korekty

Wgrane pliki

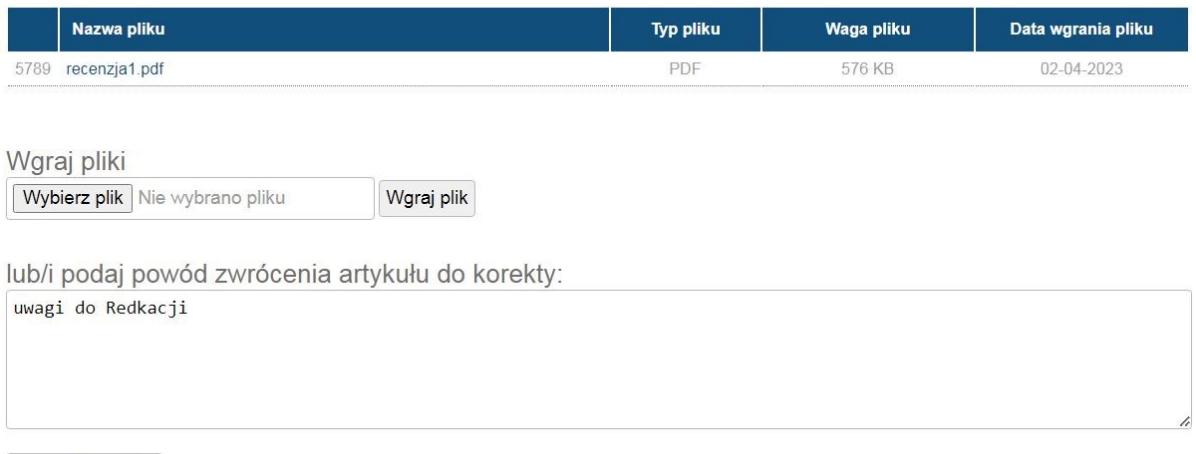

<span id="page-3-1"></span>Zwróć do korekty

#### **Rysunek 6. Formularz do załączania recenzji**

**UWAGA**: Zamieszczone w polu "*lub/i podaj powód zwrócenia artykułu do korekty*" treści nie będą prezentowane autorom, ani innym recenzentom. Tekst wpisywany do pola tekstowego nie będzie również widoczny/dostępny w kolejnej recenzji tego samego manuskryptu, dlatego recenzję zaleca się załączać w formie pliku.

Po uzupełnieniu informacji w formularzu recenzji (**[Rysunek 6](#page-3-1)**) należy nacisnąć na przycisk <sup>Zwróć do korekty</sup>. Jeżeli redakcja uzna zasadność zwrotu, odeśle autorowi manuskrypt do korekty.

#### Wgrane pliki

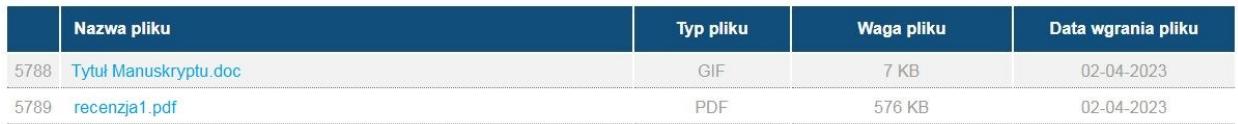

**Rysunek 7. Ewidencja plików z recenzjami**

# <span id="page-4-1"></span><span id="page-4-0"></span>**Wystawienie recenzji negatywnej lub pozytywnej końcowej**

Ta opcja wprowadzania recenzji (**[Rysunek 5,](#page-3-0)** kolumna *Opcje*) służy do zamknięcia procedury oceny manuskryptu. Sytuacja taka ma miejsce, gdy recenzent wystawia końcową ocenę:

- a) negatywną, gdyż manuskrypt nie nadaje się do publikacji nawet po gruntownych zmianach w treści, lub
- b) pozytywną, jeśli akceptuje treść manuskryptu do publikacji bez konieczności wykonania ponownej recenzji.

W celu wystawienia takiej recenzji należy kliknąć na przycisk Wprowadź recenzje **(Rysunek** 

**[5,](#page-3-0)** kolumna *Opcje*), a następnie uzupełnić kwestionariusz recenzji (**[Rysunek 8](#page-4-2)**).

Wprowadź recenzie

Powrót

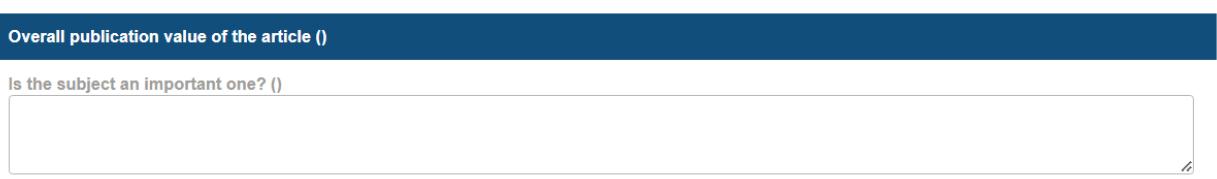

**Rysunek 8. Fragment kwestionariusza recenzji kończącej procedurę oceny manuskryptu**

<span id="page-4-2"></span>Po udzieleniu odpowiedzi na pytania należy kliknąć na przycisk  $\sqrt{v}$  Worowadź recenzie  $\cdot$  W rezultacie formularz zostanie przesłany do redakcji, a proces recenzji zostanie zakończony.

**UWAGA**: W trakcie wypełniania kwestionariusza użycie którejkolwiek z opcji powrotu do głównego okna z listą manuskryptów (**[Rysunek 3](#page-2-2)**) np. poprzez wciśniecie przycisku *Artykuły* w poziomym menu (**[Rysunek 2](#page-1-2)**) lub przycisku **Powrót** w oknie kwestionariusza recenzji (**[Rysunek 8](#page-4-2)**), spowoduje utratę wprowadzonych danych. Zaleca się zatem, aby recenzja (odpowiedzi na pytania zamieszczone w kwestionariuszu) była sporządzona i zapisana w pliku na dysku komputera. Treść recenzji należy wówczas przekopiować do właściwych pól kwestionariusza. Wzór kwestionariusza (wersja edytowalna) do zapisania na dysku komputera można pobrać ze strony internetowej czasopisma (zakładka "*Informacje dla recenzenta*").